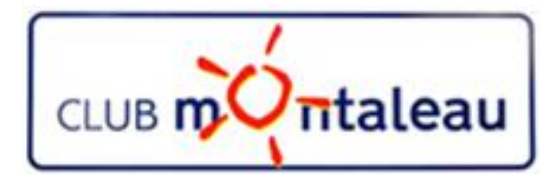

# LA PHOTO NUMERIQUE

# Application Google Photos

Installation et paramétrage sur smartphone et tablette

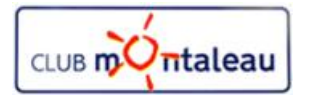

**Application Google Photos Installation de l'application sur le smartphone ou la tablette**

# **Sur Android**

Ø ouvrir l'application **Play Store**

# **Sur iphone ou ipad**

Ø ouvrir l'**app Store** de Apple

- A. Rechercher l'application «**Google Photos»**
- B. Appuyer sur installation
	- *Selon les cas,il peut vous être demandé de rentrer le compte de messagerie Google ainsi que le mot de passe.*
- C. L'application va être téléchargée puis installée sur votre appareil, smartphone ou tablette avec un raccouci identifié par l'cône ==>

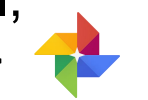

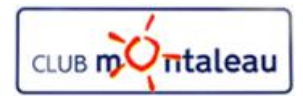

# **Application Google Photos Activer ou désactiver la sauvegarde et la synchronisation sur Smartphone et tablette**

#### **Avant de commencer, vérifiez que vous êtes connecté à votre compte.**

- Ø Ouvrez l'application Google Photos sur votre téléphone ou votre tablette Android/ios.
- Ø Connectez-vous à votre compte Google.
	- $\triangleright$  En haut à gauche de l'écran, appuyez sur Menu
	- Ø Sélectionnez Paramètres dans le menu déroulant puis Sauvegarder et synchroniser.  $\leftarrow$  Paramètres

Sauvegarder et synchroniser Compte de sauvegarde : jmc94370@gmail.com

Ø Activez ou désactivez l'option "Sauvegarder et synchroniser".

#### Ø **Points àretenir concernant ce paramètre :**

- Ø La modification des paramètres de sauvegarde a une incidence sur l'ensemble des applications qui utilisent la sauvegarde et la synchronisation, telles que Google Drive.
- Si l'option de sauvegarde et de synchronisation est activée, le fait de<br>
Supprimer l'eppliestion Ceesle Photee de vetre appereil pe supprimer l'application Google Photos de votre appareil ne<br>
Supprimer l'application Google Photos de votre appareil ne<br>
WhatsApp Images et WhatsApp Video désactive pas pour autant la sauvegarde et la synchronisation. Pour la désactiver, suivez les instructions ci-dessus.

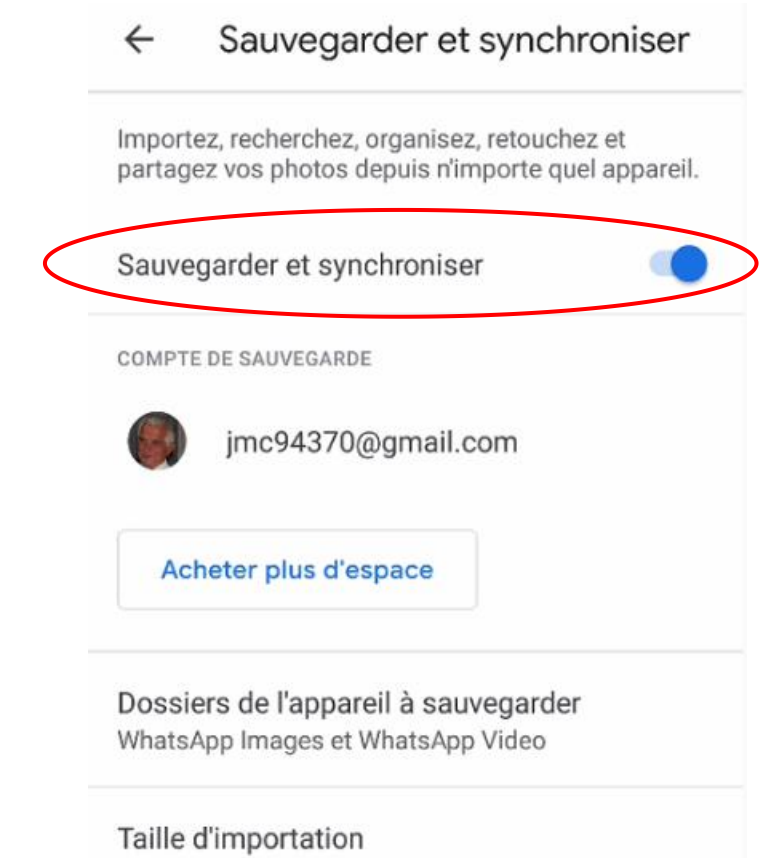

Haute qualité (stockage gratuit illimité)

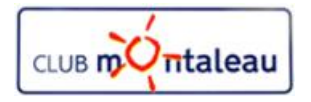

# **Application Google Photos Choix des dossiers pour la sauvegarde et la synchronisation sur Smartphone et tablette**

#### **Si vous avez choisi de demander la sauvegarde automatique des photos du smartphone,** Ø Ouvrez l'application Google Photos sur votre téléphone ou votre tablette Android/ios. Ø Connectez-vous à votre compte Google. jmc94370@gmail.com  $\triangleright$  En haut à gauche de l'écran, appuyez sur Menu $\bigcap_{i=1}$ **EXECTE DE L'ESS ENCORE EN EXECTE DE L'ESS EN ENCORE EN ESS EN ENCORE EN ESPACHADE DE L'ESPACHADE DE L'ESPACHADE DE L'ESPACHADE DE L'ESPACHADE DE L'ESPACHADE DE L'ESPACHADE DE L'ESPACHADE DE L'ESPACHADE DE L'ESPACHADE DE l'appareil à sauvegarder** Ø *Il faut noter que le dossier contenant les photos, prises sur le smartphone ou sur la tablette, est automatiquement sauvegardé .* Ø *D'autres dossiers tels que whatsApp image et vidéo vous seront proposés à la sauvegarde si vous recevez des photos via cette application.***Eaire le choix de la taille d'importation recommandée, soit Haute qualité pour**<br> **A pénéficier d'un otecke de julimité** bénéficier d'un stockage illimité. **EXECT SI VOUS AVEZ UN forfait ILLIMITE**, vous pouvez demander la sauvegarde via Vernandelle SAUVEGARDE VIA DONNÉES MOBILES DONNEES MOBILES des photos et/ou Vidéos, sans attendre d'être connecté à votre réseau Wi-Fi. Ø **Si vous n'avez pas de forfait ILLIMITE**, ne rien demander ici. la sauvegarde se fera dès que vous serez conncté à un réseau Wi-Fi. **Dans le cas contraire, je vous recommande de ne pas choisir cette option afin d'éviter** des surprises de facturation de votre opérateur le jour ou vous prenez beaucoup de En itinérance o di photos.

Ø De même, lorsque vous êtes à l'étranger, laissez le bouton **En itinérance en position off** pour éviter d'autres surprises de facturation.

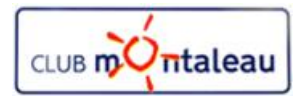

# **Application Google Photos Préférences de notifications sur Smartphone et tablette**

**par Google photos** > Ouvrez l'application Google Photos sur votre téléphone ou votre tablette sauvegarder et synchroniser Android/ios. Ø Connectez-vous à votre compte Google. En haut à gauche de l'écran, appuyez sur Menu et ans la comme la libérer de l'espace de stockage Sélectionnez Paramètres dans le menu déroulant puis appuyez sur supprimer de votre appareil les photos et les vidéos **Notifications** déjà sauvegardées Pour chacune des suggestions, un point bleu = Activé, un point gris = désactivé Motifications<br>Des Ourses tiens de nationale  $\Box$  Suggestions de partage:  $\triangleright$  Lorsque vous prenez des photos de vos contacts, vous pouvez recevoir des suggestions vous invitant à partager ces photos avec eux.  $\Box$  Offres promotionnelles  $\triangleright$  Il s'agit d'offres et remises sur les impressions de photos ou de livres photos.  $\Box$  Livres photo non commandés Ø Lorsque vous créez un album qui reste à l'état de brouillon, Google photos vous avertira de l'expiration de la commande non passée.  $\Box$  Livres photo suggérés Ø Lorsque Google photos créé automatiquement un livre photo, il vous en fait la suggestion  $\Box$  Recevoir notifications sur ce mobile Ø Vous les recevrez ou pas sur l'apareilselon que vous positionnez le bouton en bleu ou en gris  $ON/OFF$ ).

**Vous allez pouvoir gérér vos préférences concernant les notifications générées**

Compte de sauvegarde : jmc94370@gmail.com

Suggestions de partage Lorsque vous avez de nouvelles photos à partager avec vos amis

Notifications

Offres promotionnelles sur les impr... Offres et remises à durée limitée sur les produits imprimés

Livres photo non commandés Rappels relatifs à l'expiration imminente de livres photo non commandés

Livres photo suggérés

Lorsque vous recevez un nouveau livre suggéré

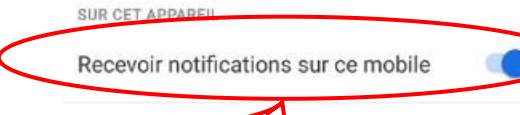

 $\mathbb{Z} \mathbb{D}$ 

 $\mathbb{Z}$ 

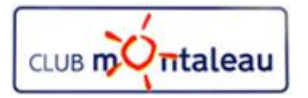

# **Application Google Photos Regroupement de visages similaires**

Libérer de l'espace de stockage

Supprimer de votre appareil les photos et les vidéos

**Le regroupement de visages similaires est une fonctionnalité intéressante de Google Photos. Elle est identique à celle qui existe dans l'application Photos de windows 10. Elle permet d'identifier les personnes et de regrouper sous l'identité de celle-ci, toutes les photos où elle apparaît.Cela facilité les recherches et la création d'Albums concernant une personne.**

déjà sauvegardées Pour gérer vos préférences concernant le regroupement des visages, appuyez sur Notifications Sur le nouvel écran qui s'affiche, vous pouvez activer ou désactiver le Gérer les préférences relatives aux notifications regroupement en jouant sur le bouton interrupteur.Regrouper les visages similaires Regrouper les visages simil... Gérer les préférences de groupement des visage Consultez les photos de vos proches regroupées par visages similaires En savoir plus Regroupement des visages Visage désigné comme étant "Moi" imc94370@gmail.com Aider vos contacts à reconnaître vot... Aidez les applications Google Photos de vos contacts à reconnaître votre visage sur les photos pour faciliter leur partage En savoir plus

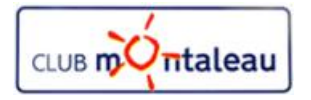

# **Application Google Photos Fiches de l'assistant**

Rotations suggérées

archiver.

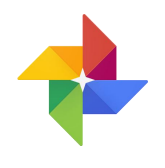

**Le site Google photos peut créer automatiquement des montages,des albums ou des fims à partir des photos que vous avez sauvegardées. De même, étant capable de détecter les photos mal orientées ou anciennes, il peut vous faires des suggestions de corrections.**

Pour gérer vos préférences concernant les fiches de l'assistant, appuyez sur

Sur le nouvel écran qui s'affiche, vous pouvez activer ou désactiver chacun des types de création ou chacune des suggestions qui vous seront faites.

- Q Créations: vous autorisez ou pas Google Photos à créer pour vous des<br>mentesses des albumes au des filme à portir de ves photos montages, des albums ou des films à partir de vos photos<br>Découvrez de nouveaux films, albums ou
- Q Redécouvrez cette journée : Création d'un album avec des photos anciennes prises à la même date d'une autre année. Par exemple, journée d'anniversaire.
- $\square$  Rotations suggérées: si des photos sont détectées comme mal orientées,  $\triangleq$  la meme date Google photos vous propose de les faire tourner automatiquement.
- Q Suggestions de contenus à archiver : si des photos ou créations ne sont Recevez des suggestions pour corriger les<br>recevez des suggestions pour critique de contenus entre les parties de la production de la production de l pas consultées depuis un certain temps, alors, Google photos va vous proposer de les archiver. Le photos et créations seront toujours accessibles mais n'aparaîtront plus dans l'interface applicative normale.<br>Recevez des suggestions de photos à

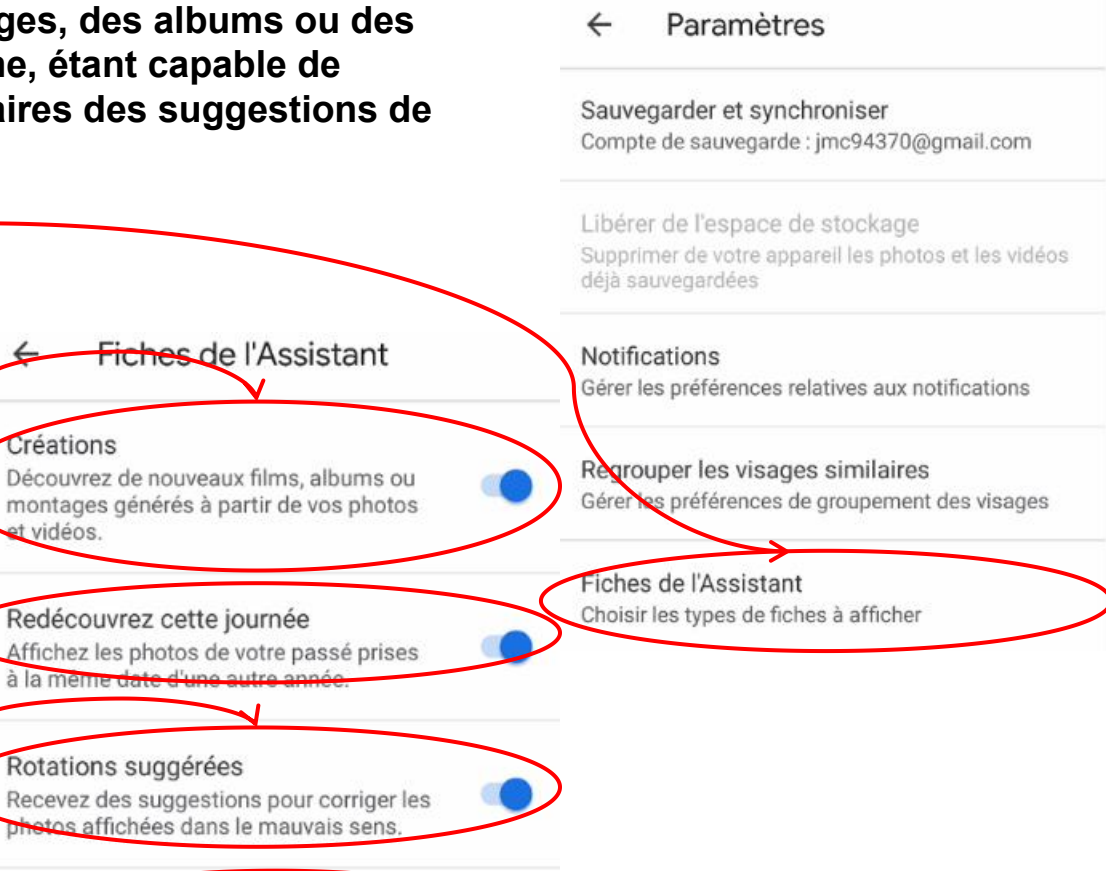

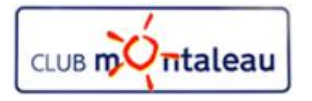

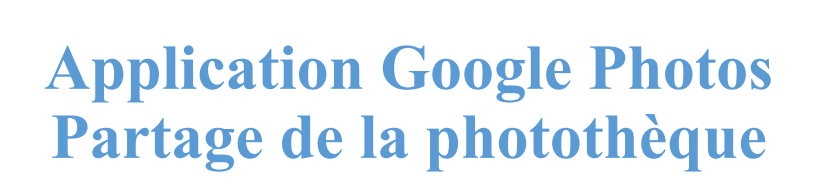

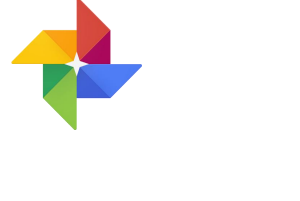

**La photothèque gérée dans Google photos peut être partagée entièrement ou** Paramètres **partiellement avec un de vos contact. Conjoint ou conjointe, par exemple.** Fiches de l'Assistant Choisir les types de fiches à afficher Pour gérer vos préférences concernant le partage de la photothèque, appuyez sur puis sur **Commencer** Photothèques partagées Sur le nouvel écran qui s'affiche, vous pouvez pouvez choisir parmi un de Partager automatiquement des photos avec contact vos contacts la personne avec laquelle la photothèque sera partagée. Sur l'écran suivant, vous allez faire vos choix de partage: 1. Toutes les photos Configurer les param... Suivant 2. ou seulement les photos de certaines personnes, sile regroupement de Partager avec julie.devirgille@g. photos a été activé. 3. En appuyant ici DONNER ACCÈS AUX ÉLÉMENTS SUIVANTS : vous pourrez sélectionner une date à partir de laquelle les photos seront partagée.Toutes les photos  $\odot$ Photos de certaines personnes ANCIENNES PHOTOS N'afficher que les photos depuis Désactivé

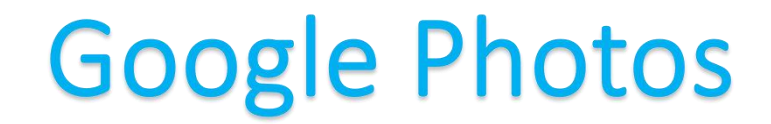

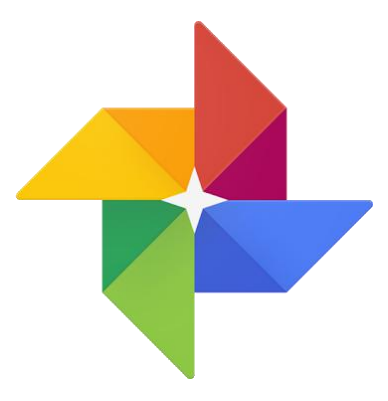

# Utilisation sur le smatphone ou sur la tablette

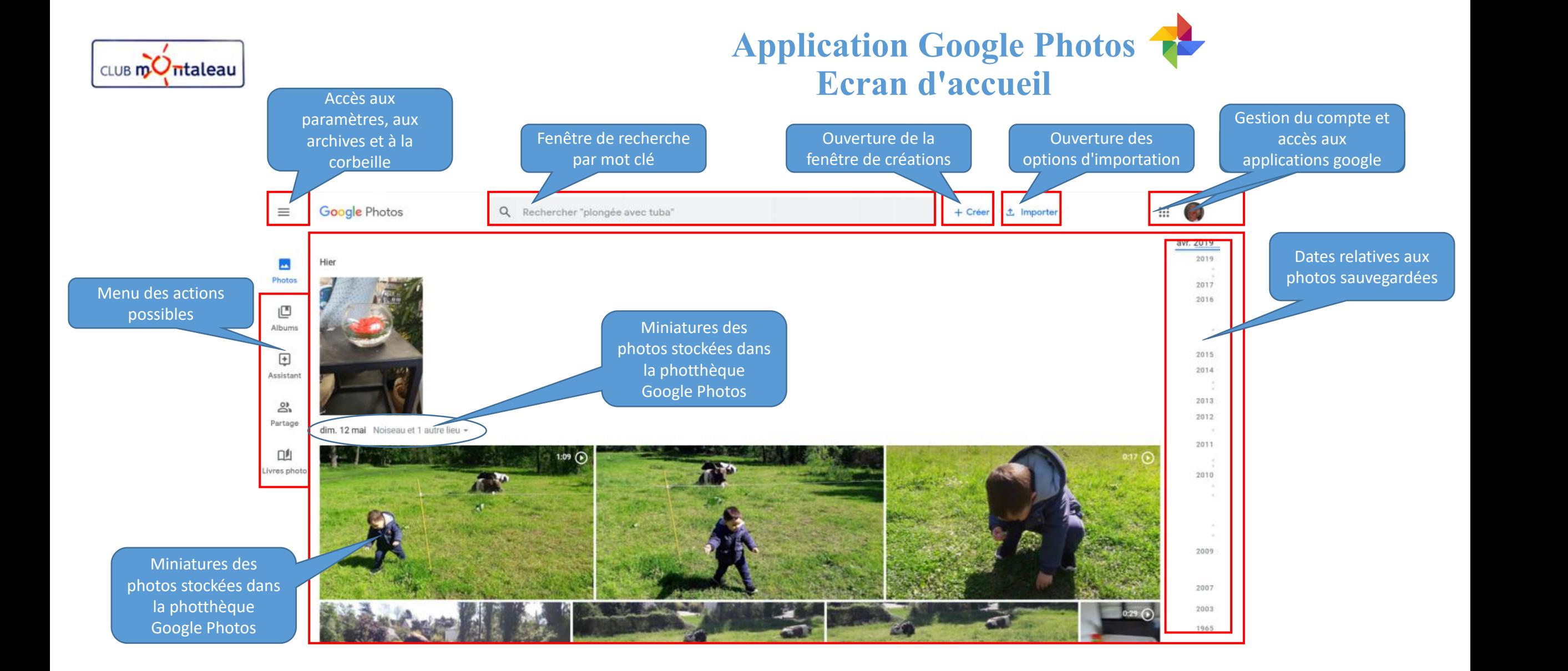

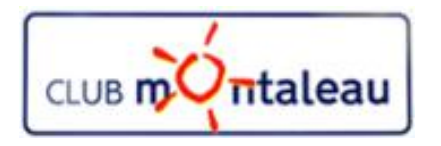

### **Application Google Photos Retouches 1/6**

Pour retoucher une photo, on fait :

- 1. Clic gauche sur la miniature de la photo.
- 2. Sur l'écran visionneuse qui s'affiche, on fait Clic gauche sur ·

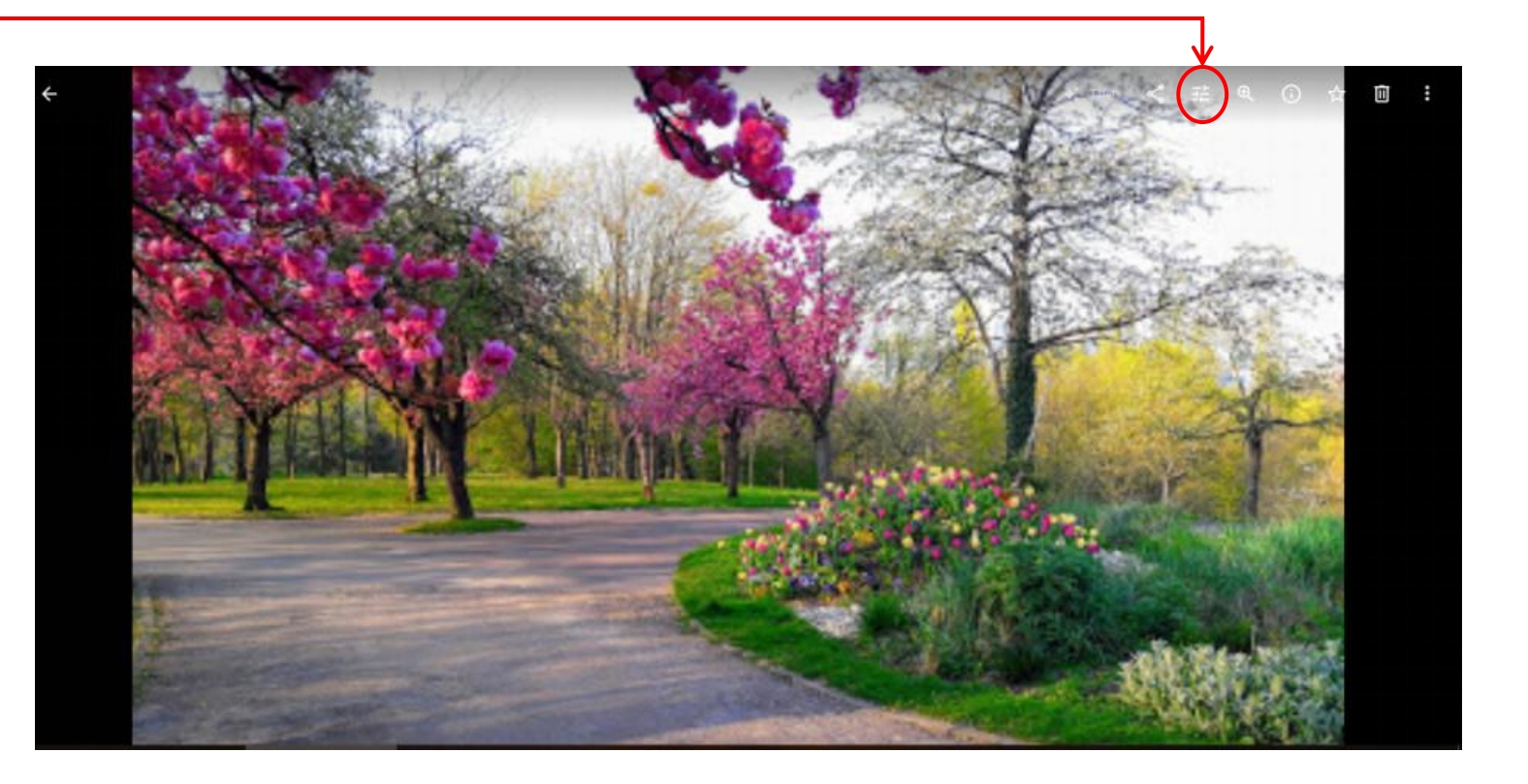

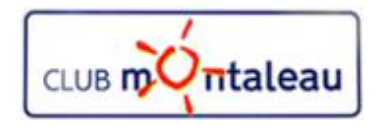

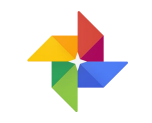

### **Application Google Photos Retouches 2/6**

Sur l'écran suivant, on peut sélectionner un filtre de correction automatique parmi le choix proposé, ou bien, faire des retouches personnalisées :

- $\triangleright$  en faisant clic gauche sur pour jouer sur l'exposition, les ombres et l'éclairage.
- $\triangleright$  en faisant clic gauche sur pour ajuster l'horizontalité ou la verticalité d'une photo ou faire un recadrage,

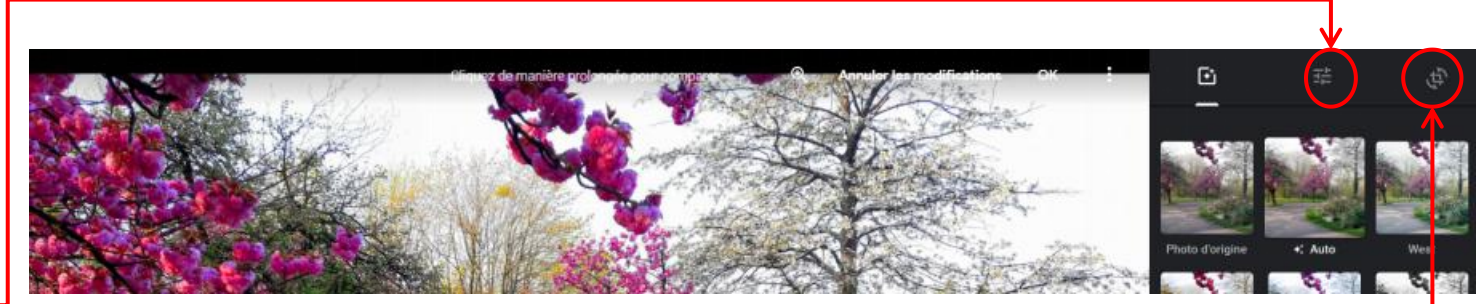

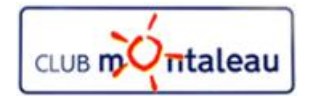

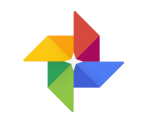

### **Application Google Photos Retouches 3/6**

On joue sur les différents paramètres de luminosité et de couleur àen faisant glisser le curseur de gauche à droite.

Lorsque l'on est satisfait du résultat, on on fait clic gauche sur OK pour enregistrer les corrections.

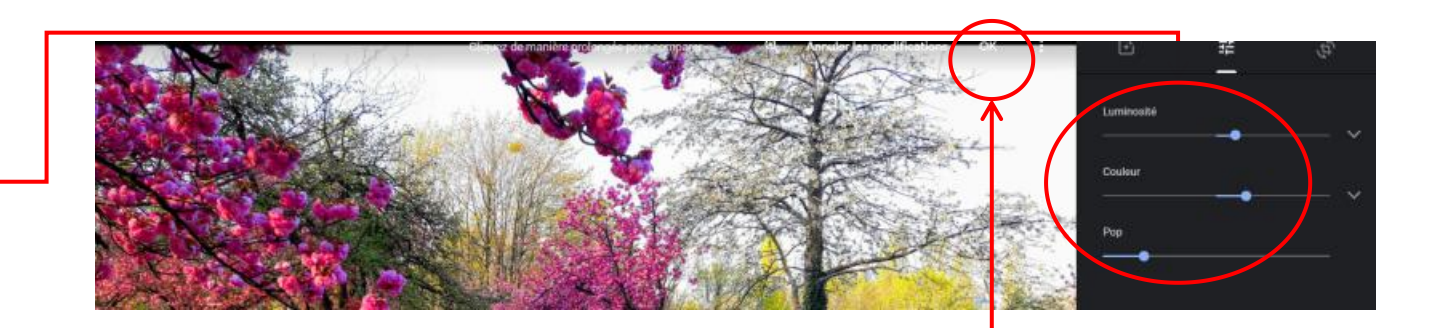

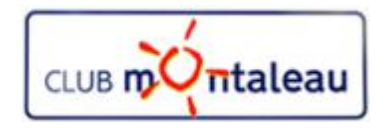

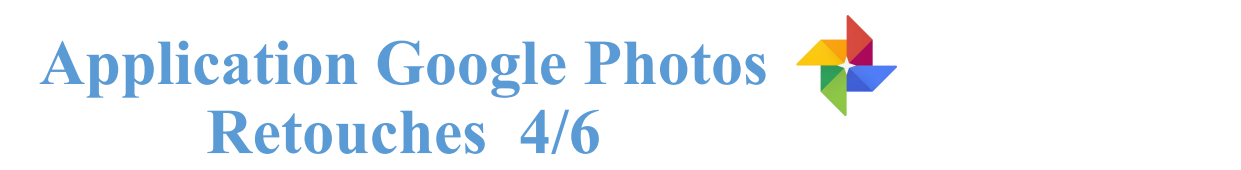

Pour redresser la photo, on joue sur l'échelle d'angles en jouant avec le curseur (clic gauche maintenu) vers le haut ou vers le bas.

Pour recadrer la photo ( effet de zoom avant), on fait clic gauche maintenu sur l'un ou l'autre des 4 points blancs se trouvant aux quatre angles de la photo.

Lorsque l'on est satisfait du résultat, on on fait clic gauche sur OK pour enregistrer les corrections.

Si l'on veut revenir à l'image d'origine, on fait clic gauche sur «**Réinitialiser**»

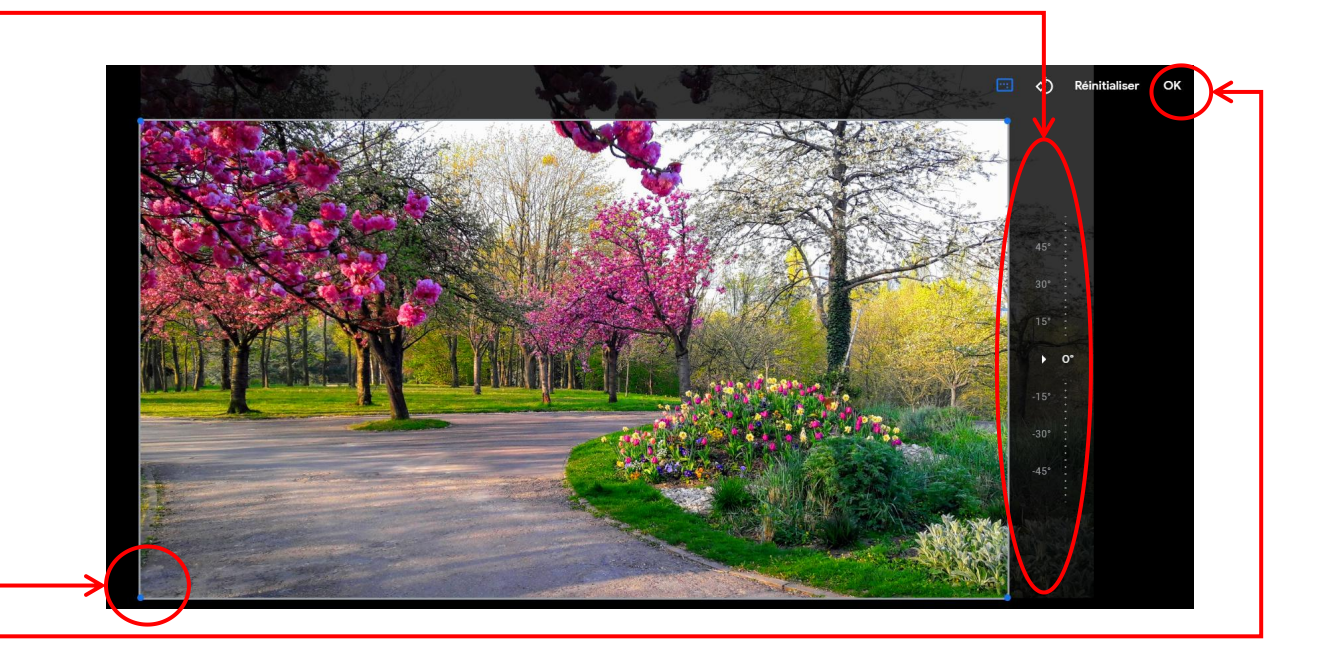

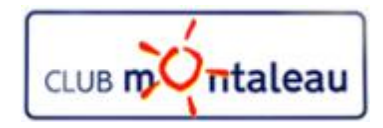

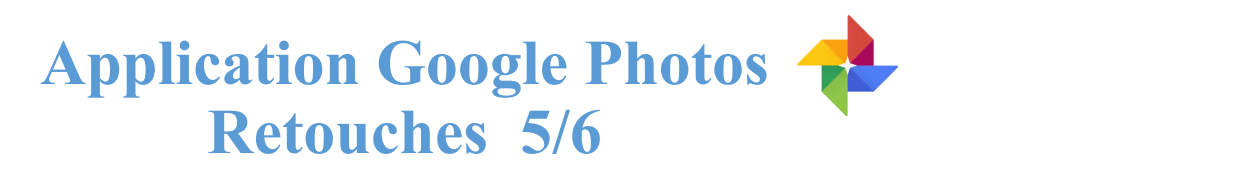

Pour redresser la photo, on joue sur l'échelle d'angles en jouant avec le curseur (clic gauche maintenu) vers le haut ou vers le bas.

Pour recadrer la photo ( effet de zoom avant), on fait clic gauche maintenu sur l'un ou l'autre des 4 points blancs se trouvant aux quatre angles de la photo.

Lorsque l'on est satisfait du résultat, on on fait clic gauche sur OK pour enregistrer les corrections.

Si l'on veut revenir à l'image d'origine, on fait clic gauche sur «**Réinitialiser**»

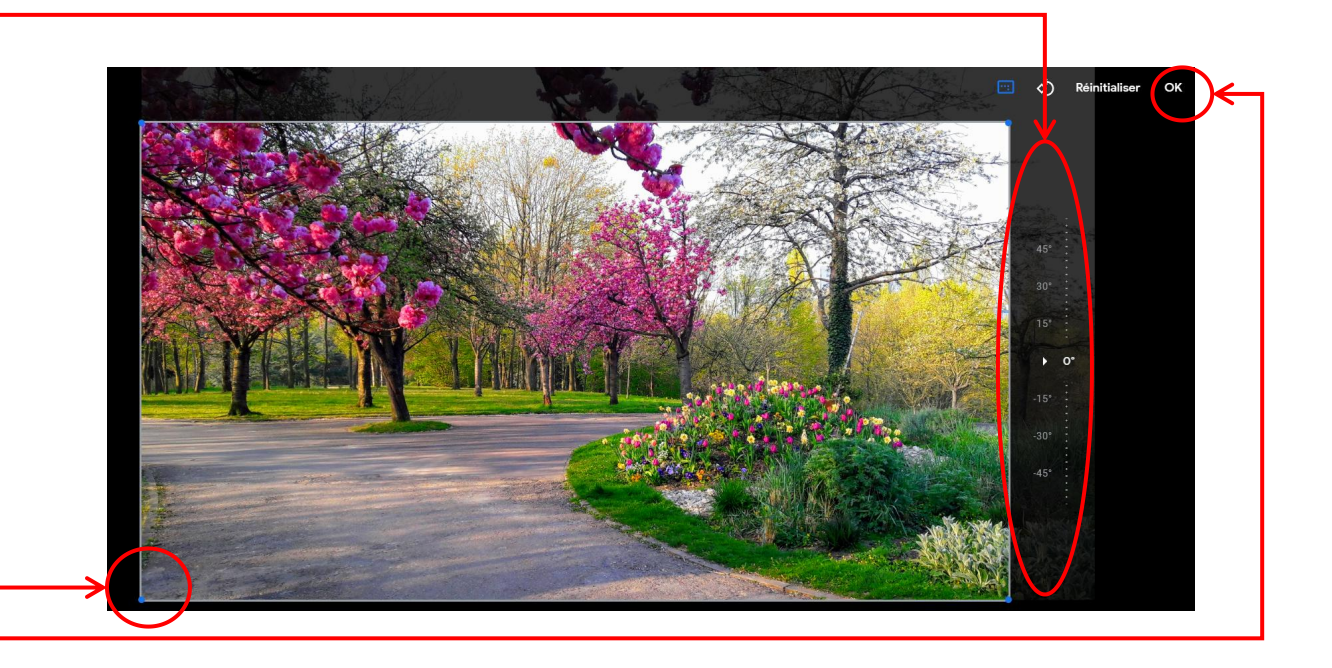

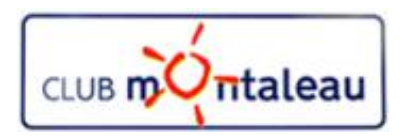

## **Application Google Photos Retouches 6/6**

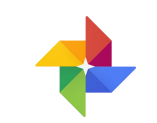

De retour dans la visionneuse, nous pouvons faire défiller les photos de la photothèque de gauche à droite ou inversement en faisant clic gauche

- $\triangleright$  sur la flêche droite
- $\triangleright$  ou la flêche gauche

La visionneuse vous permet également d'accéder aux informations relatives aux différentes photos. Pour y accéder, faire clic gauche sur  $\bigoplus$ 

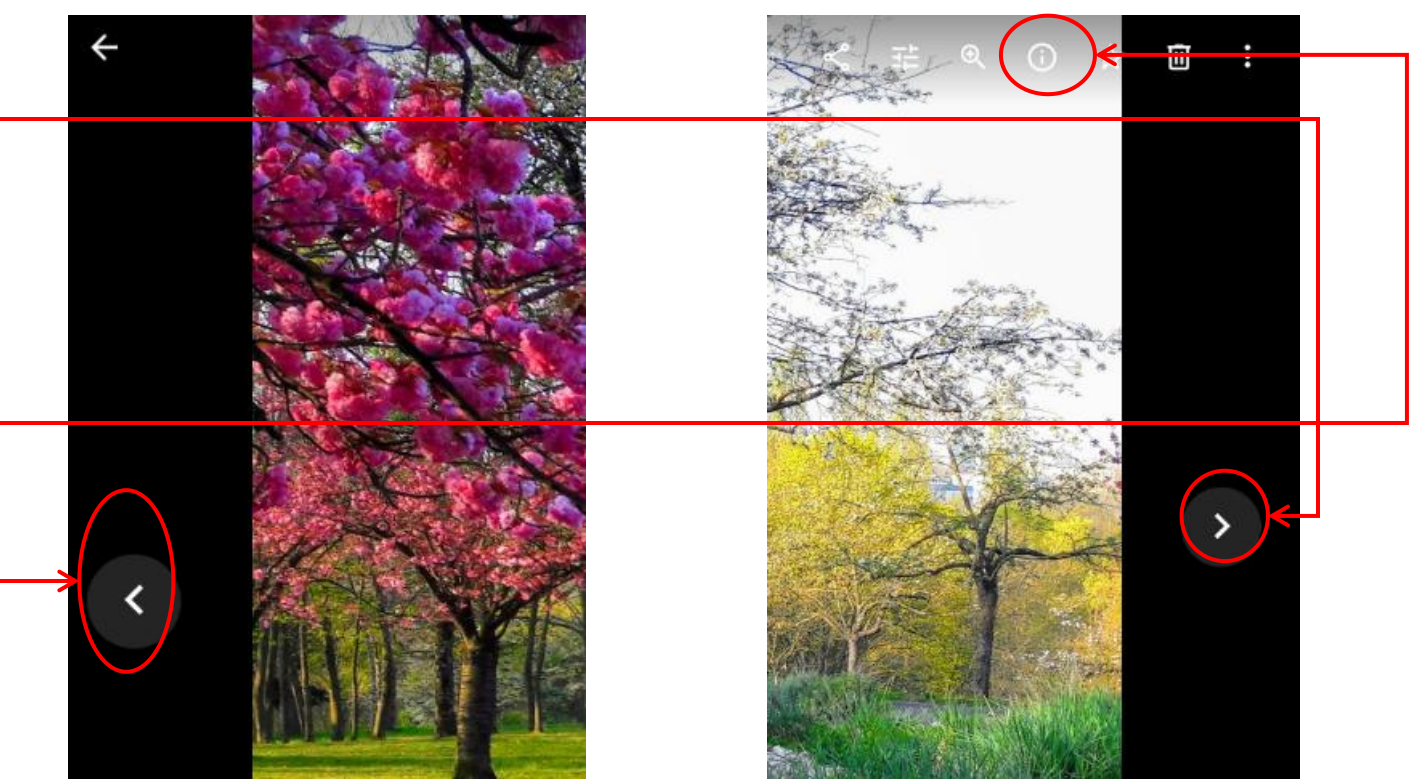

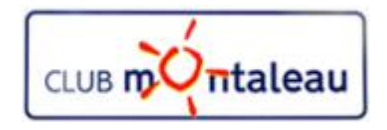

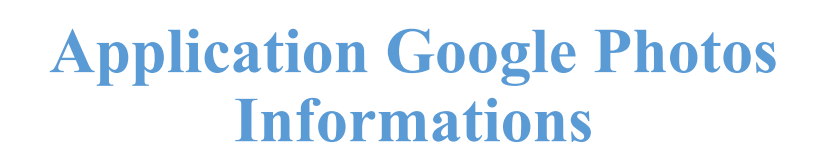

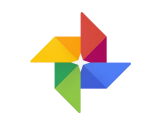

Sur I» écran suivant, la photo est réduite pour laisser place, dans la partie droite de l'écran, à un panneau contenant différentes informations:

- 1. zone d'ajout d'une description qui pourra faciliter la recherche par mot clé.
- 2. Date de prise de vue. Il est possible de la modifier en faisant clic gauche sur le petit crayon.
- 3. Nom du fichier sur l'appareil à partir duquel la photo a été sauvegardée.
- 4. Marque et modèle de l'appareil photo avec lequel le cliché a été pris.
- 5. Données de géolocalisation si l'option était active sur l'appareil photo au moment de la prise de vue.

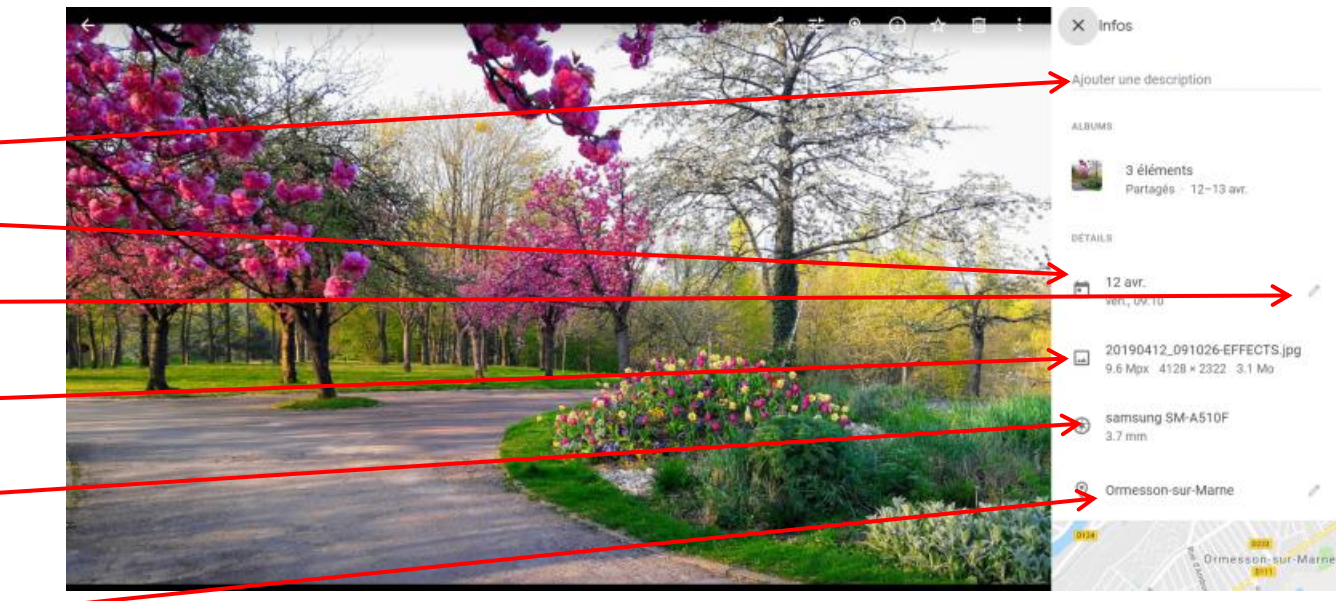